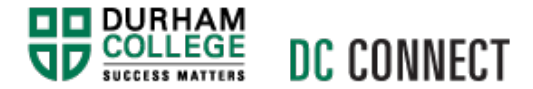

## UNIT TOPIC: Final Grades Submission

## Introduction

Final grades are to be exported to Banner from the DC Connect Grades tool. This document details the process of ensuring your Grade settings are correct and ensuring the appropriate Grade Item is ready for export.

**NOTE:** Do not follow these steps if you are attempting to submit or change marks after the grade submission deadline. To submit final marks after the deadline faculty must complete a Marks Change Form for each student and submit it to their school office.

The Marks Change Form can be found here: https://ice.durhamcollege.ca/Forms/Grade-Change.pdf

## **Content**

This document covers the following topics:

- *Review Grade Data*
- *Grade Settings*
	- o *Confirming the Grade Scheme*
	- o *Confirming the Grade Item to Be Sent to Banner*
	- o *Confirming the Org Unit Display Options*
- *Submitting Grades to Banner*
	- o *Exporting Final Grades*
- *MyCampus Export Confirmation*
	- o *Final Grades Review*

## Review Grade Data

Prior to grade submission, it is best practice review your grade data and ensure all marks are present and have been input accurately.

For example, you may have students that have stopped coming to class (or have never come to class) but are still present on your class list at semester's end. *It is important that zeroes be input for all incomplete assignments,* even for these "missing" students*.*

Also, if you are using the Quiz tool to collect assessment data, it is important to manually input zeroes for quizzes that were not attempted.

The easiest way to review this information is to access the **Grades** tool in your course and then visit the **Enter Grades** page.

Be sure to **Switch to Standard View** if you are not already on that view, this will make it easier to identify gaps in your grade data. Click the **Switch to Standard View** button on the right side of the page to do so.

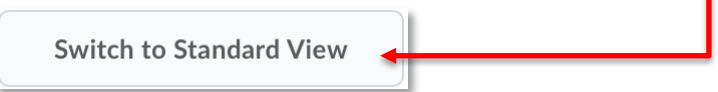

In this view, look for cells that have a "-" (dash) as a placeholder instead of a numerical value.

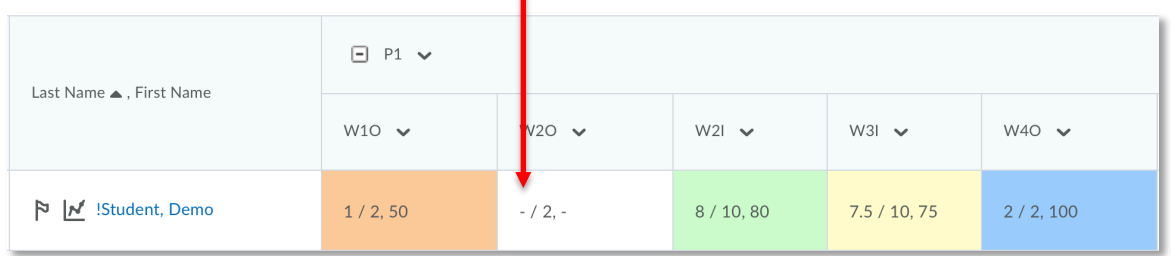

This indicates that the assessment is NOT used in the calculation of the final grade, possibly inflating that calculation.

Input zeroes where appropriate.

# Grade Settings

### Confirming the Grade Scheme

The default grade scheme for a new DC Connect course is **Percentage – DC Standard**. However, if you have copied your gradebook from a previous semester, this setting might have changed.

To confirm the proper grade scheme for a successful grade export, navigate to the **Schemes** page of the **Grades** tool.

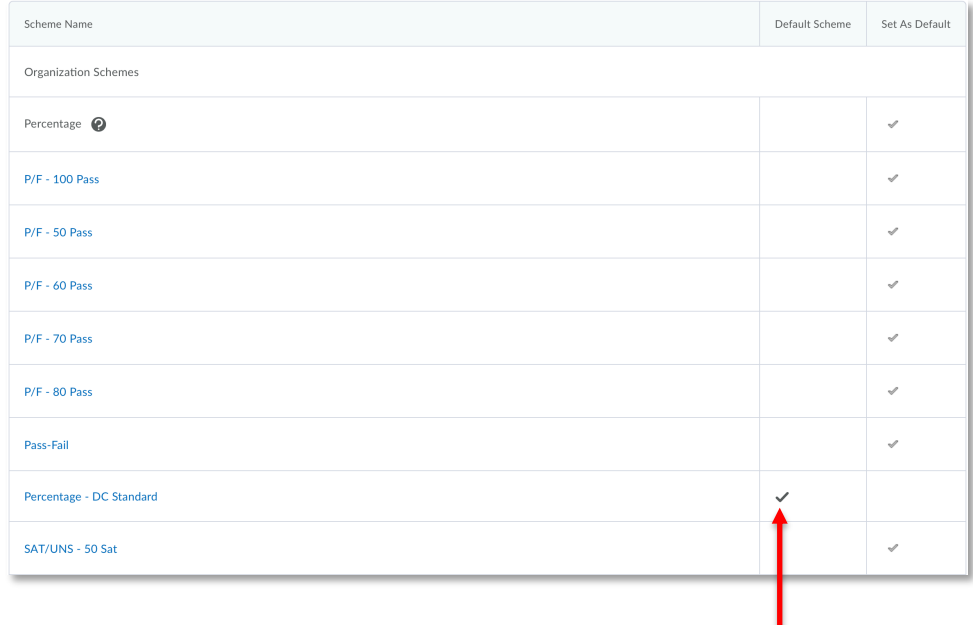

If there is a checkmark in the **Default Scheme** column and the **Percentage – DC Standard** row, your grade scheme setting is correct.

If not, set the **Percentage – DC Standard** scheme by clicking on the checkmark in the **Set As Default** and **Percentage – DC Standard** row. A pop-up window will appear asking you to confirm your selection.

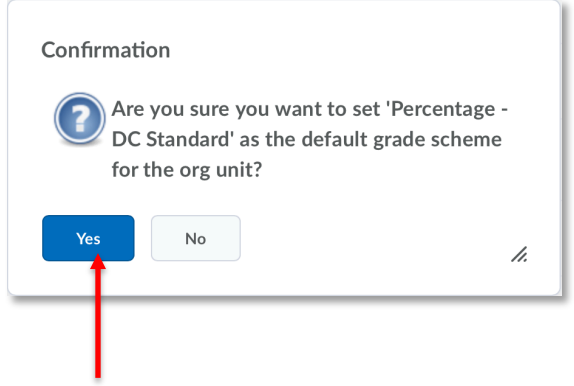

#### Click **Yes**.

**NOTE:** It is rare that one of the other grade schemes is required for your course. However, for Pass/Fail courses another scheme is required. Please contact CAFÉ staff in SW101 of the Gordon Wiley building to assist you with selecting the appropriate gradebook settings.

#### Confirming the Grade Item to Be Sent to Banner

Before you export your final grades to Banner, you must confirm that the correct item (**Final Calculated Grade** or **Final Adjusted Grade**) is selected for export.

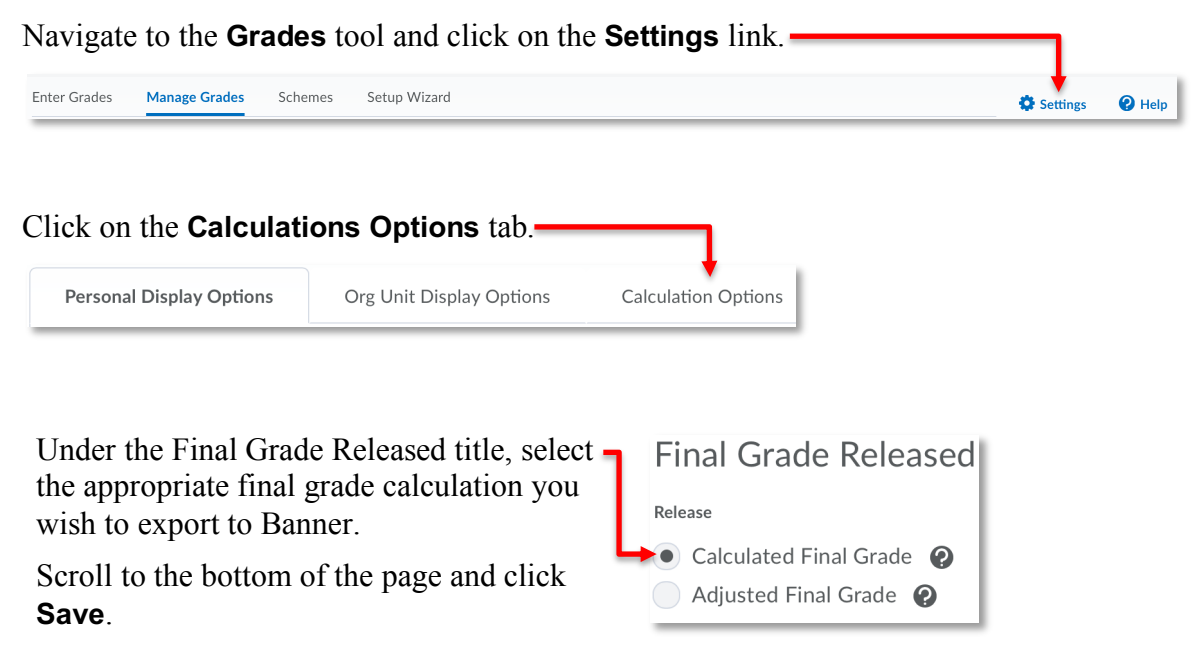

**NOTE:** Use of the Adjusted Final Grade option is not recommended. There are rare occasions where use of the Adjusted Final Grade option is required however. Courses with multiple instructors, for example. Please contact CAFÉ staff in SW101 of the Gordon Wiley building to assist you with selecting the appropriate gradebook settings.

### Confirming the Org Unit Display Options

To avoid a possible export error, it is good practice to confirm the **Org Unit Display Options**. Navigate to the **Grades** tool and click on the **Settings** link.

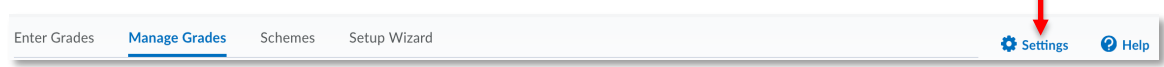

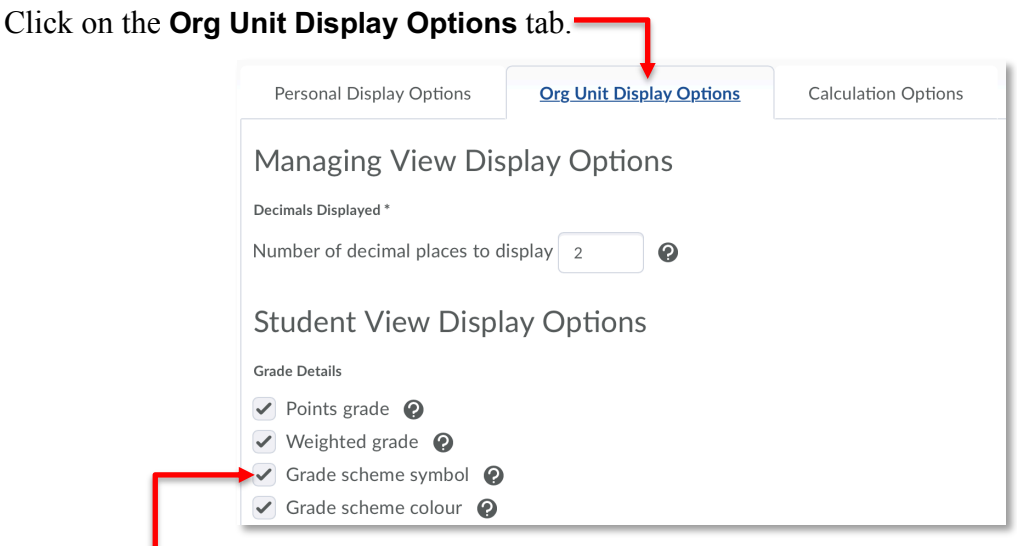

The **Grade scheme symbol** option under the **Student View Display Options** title *must* be checked. Otherwise an error will occur when attempting to export your grades.

It is possible that an override setting of the Final Calculated Grade my cause the same export error.

Return to the course **Grades** and click directly on the **Final Calculated Grade** item to edit/view its properties.

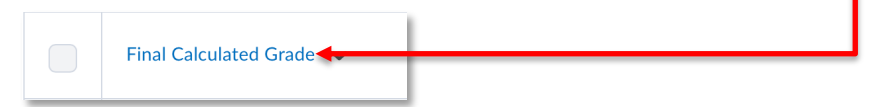

Scroll down to the **Display Options** and click the **Show Display Options** if they are not visible.

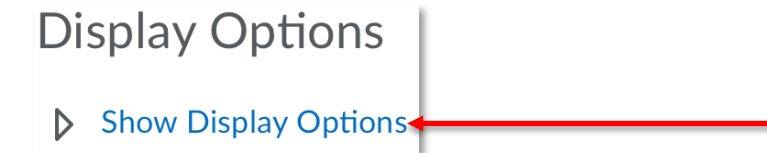

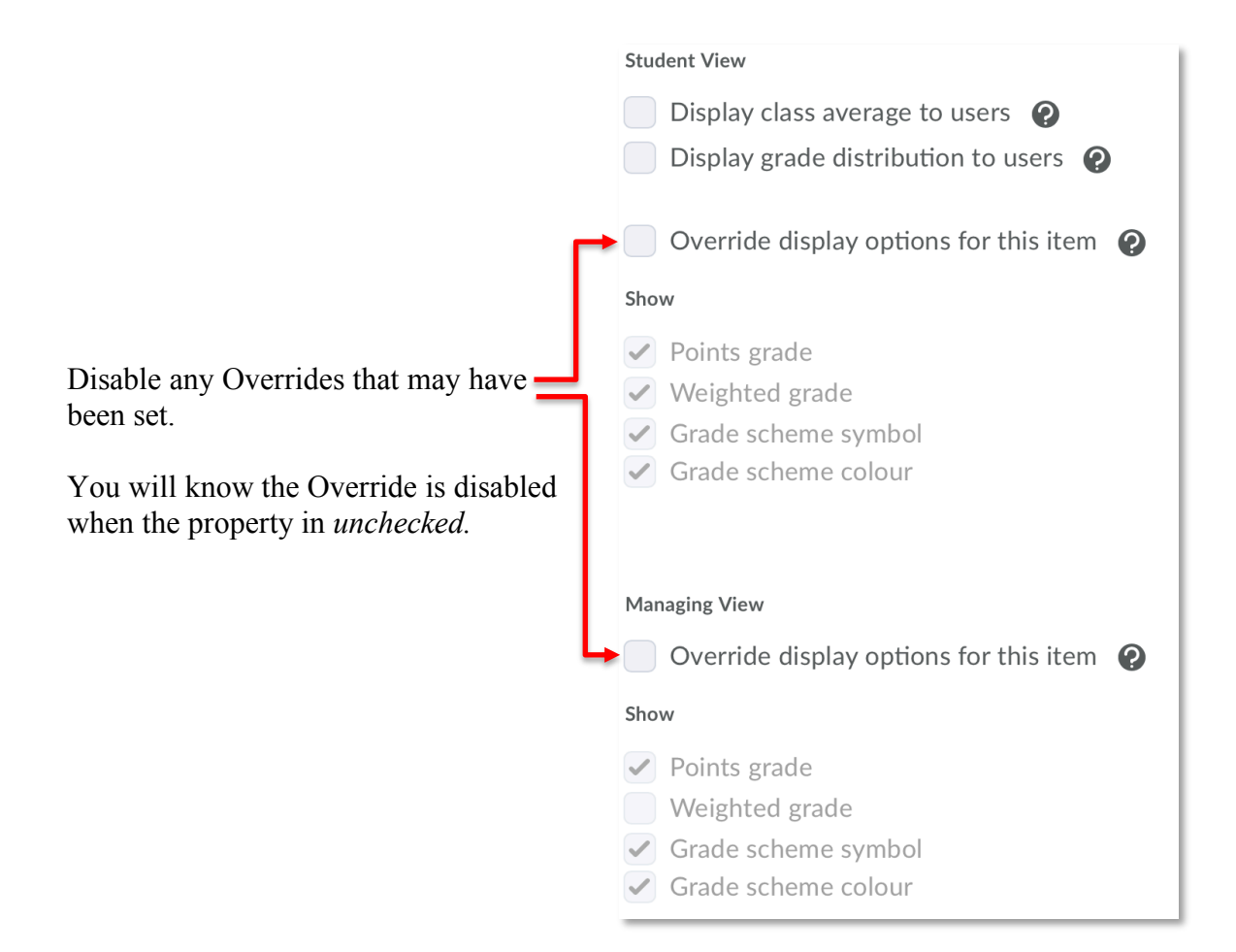

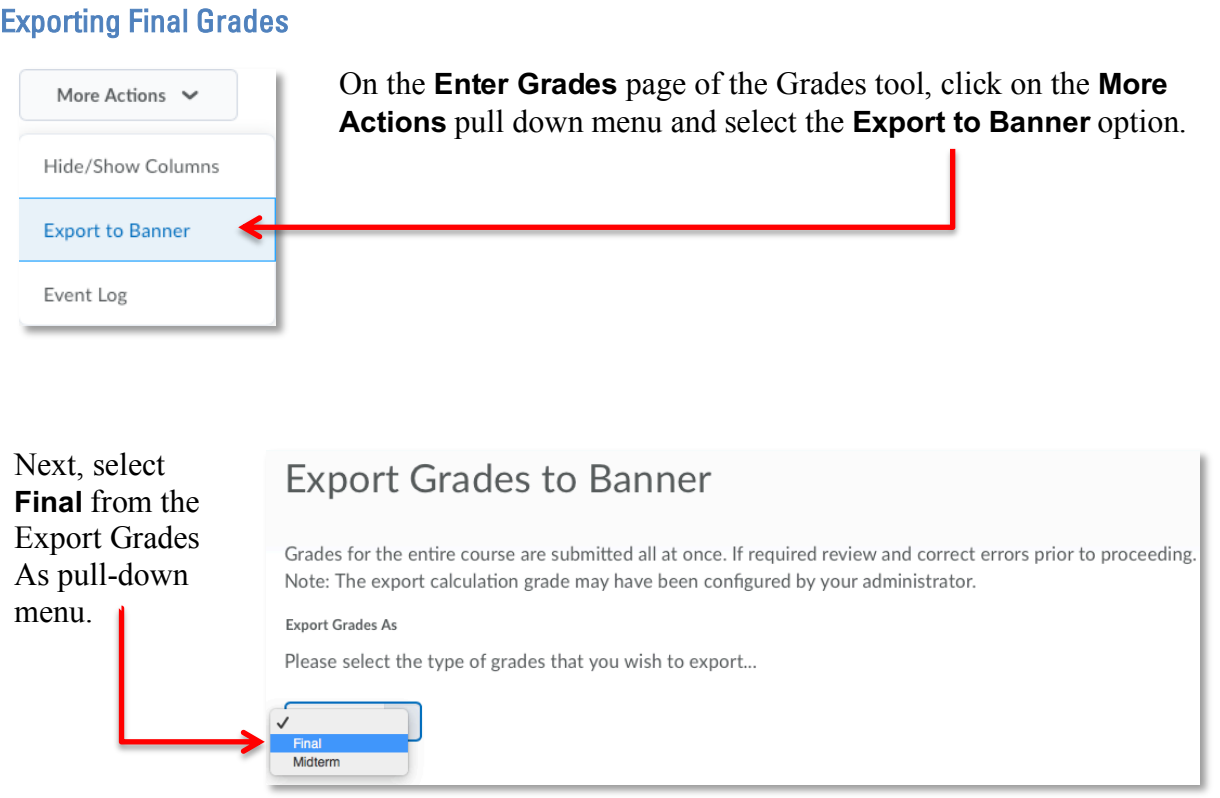

You will be taken to a summary output page where you can preview what grades will be exported to Banner, whether or not the grade has been released to students, and the status of the export.

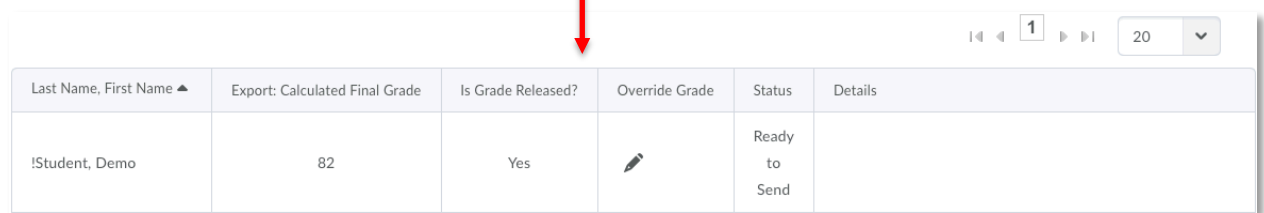

Once you have confirmed all the grades are correct and have a **Ready to Send** status, click on the **Export all Grades** button.

**Export All Grades** 

A progress page will appear, showing you the status of your export.

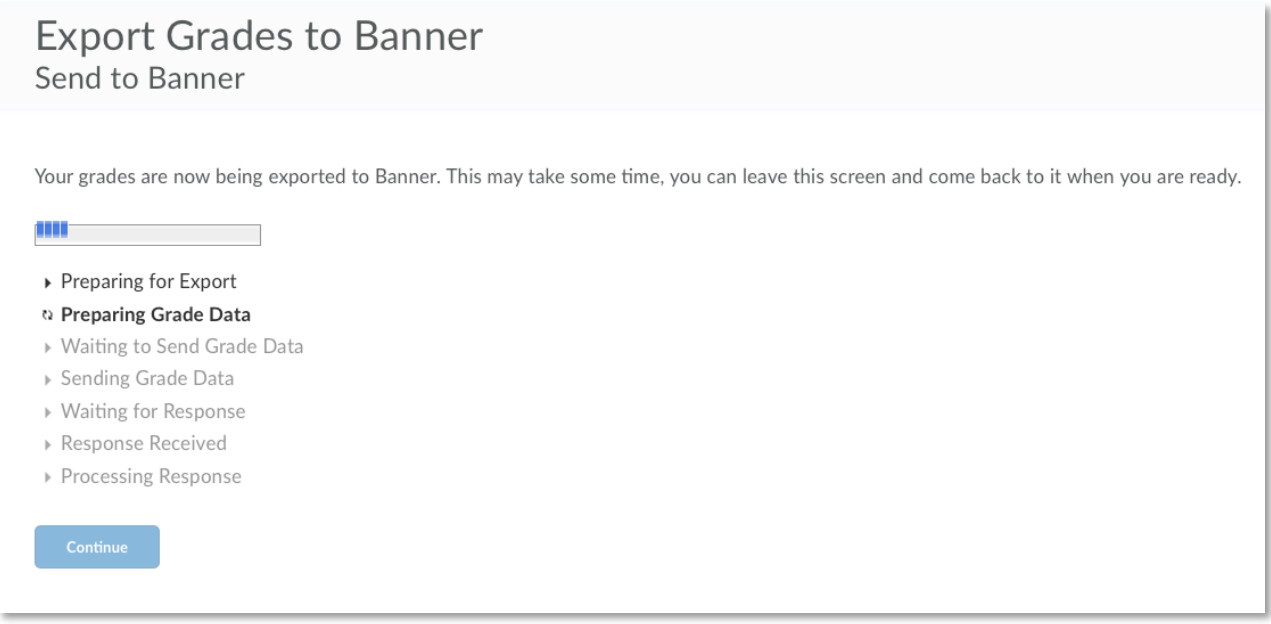

Once the export is complete, a report will indicate any problems that occurred (e.g. Banner has rejected the grade).

The following 1 problem(s) occurred  $\blacksquare$  1 grade(s) contain errors

**NOTE:** There will *always* be one error generated by the Demo !Student. This is expected. Additional errors may be generated when a student has withdrawn from the course, or no grade data has been input for a student.

Continue Click the **Continue** button to view the results of your export.

You will be returned to the Export Grades to Banner page.

Confirm that all your students have the **Accepted by Banner** message in the Status column.

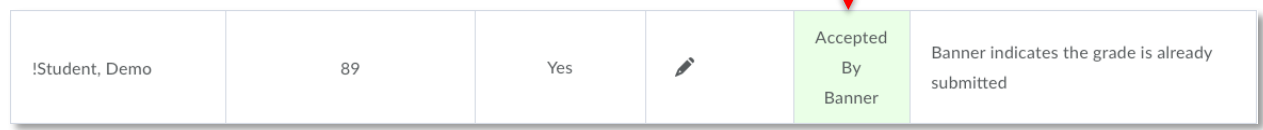

Your marks have been successfully exported to Banner.

п

**NOTE:** Do not alter grades in DC Connect after the grade submission deadline.

Be careful not to click the **Export All Grades** button again. This will lead to confusing errors. However, it will not corrupt the grades you've already sent.

If your grade export is unsuccessful, please review this document and confirm your settings prior to clicking the **Export to Banner** and **Export All Grades** buttons. If errors persist, please contact C.A.F.E. staff in SW101 of the Gordon Wiley building.

# MyCampus Export Confirmation

#### Final Grades Review

You can confirm the final grades were successfully exported to Banner by visiting the **Final Grades Review** page in MyCampus.

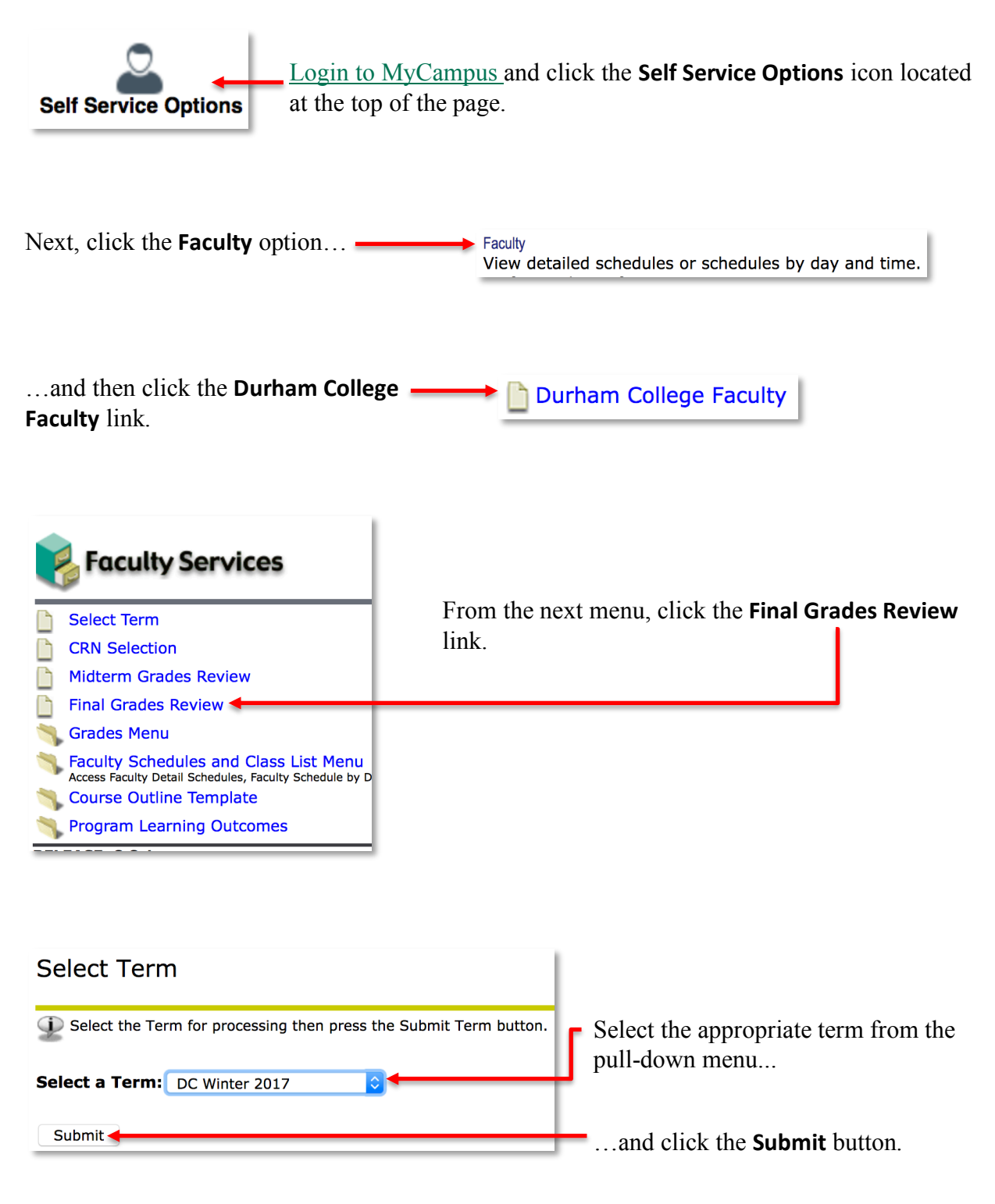

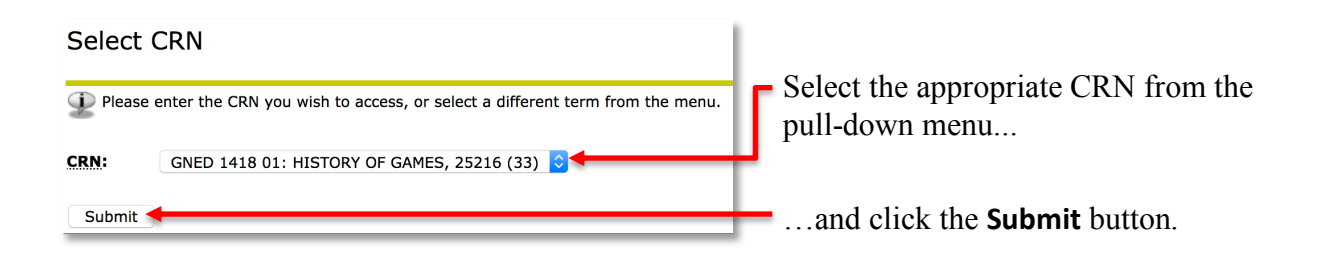

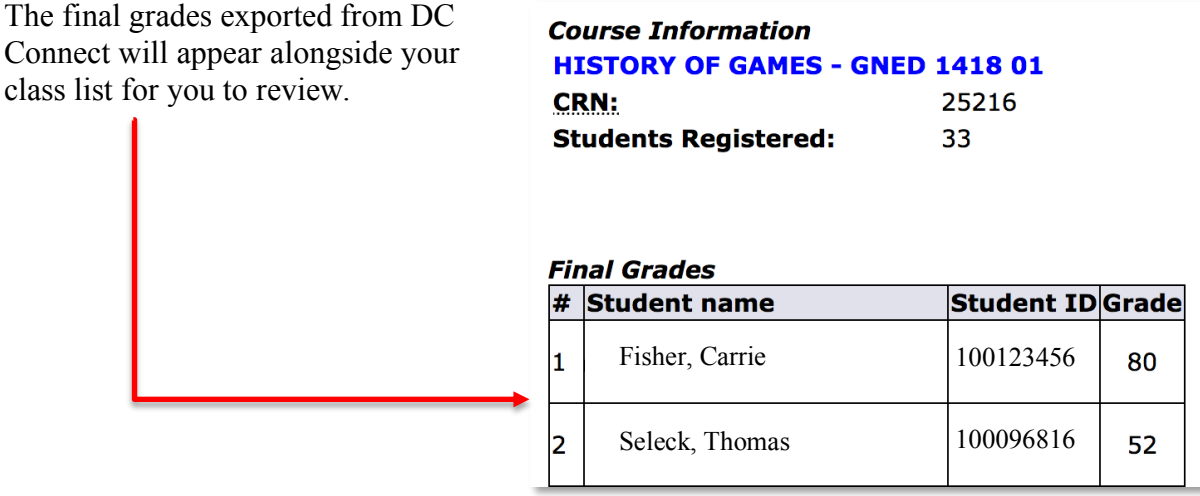

**NOTE:** If the grades listed are not what you exported from DC Connect, please contact CAFE staff for support diagnosing the problem.